# **ВОЗМОЖНОСТЬ МАССОВОГО РЕДАКТИРОВАНИЯ ЛИЧНЫХ КАРТОЧЕК ВОСПИТАННИКОВ**

Кнопка «Пакетное обновление» обеспечивает возможность *массового редактирования личных карточек воспитанников*, например, в случае, когда всем воспитанникам нужно заполнить одно (или несколько) определенное поле. Удобно, что нет необходимости входить в личную карточку каждого воспитанника.

Порядок действий при пакетном обновлении:

1. Откройте экран «Управление» - «Пользователи» - «Воспитанники». Если нужно, ограничьте список воспитанников при помощи фильтров, затем нажмите кнопку «Загрузить».

2. Нажмите кнопку «Пакетное обновление» - «1. Выгрузка данных» (Рис.27). Выберите, какие сведения об учащихся и родителях (краткие либо полные) вы хотите сохранить. Нажмите кнопку «Начать экспорт» (Рис.28).

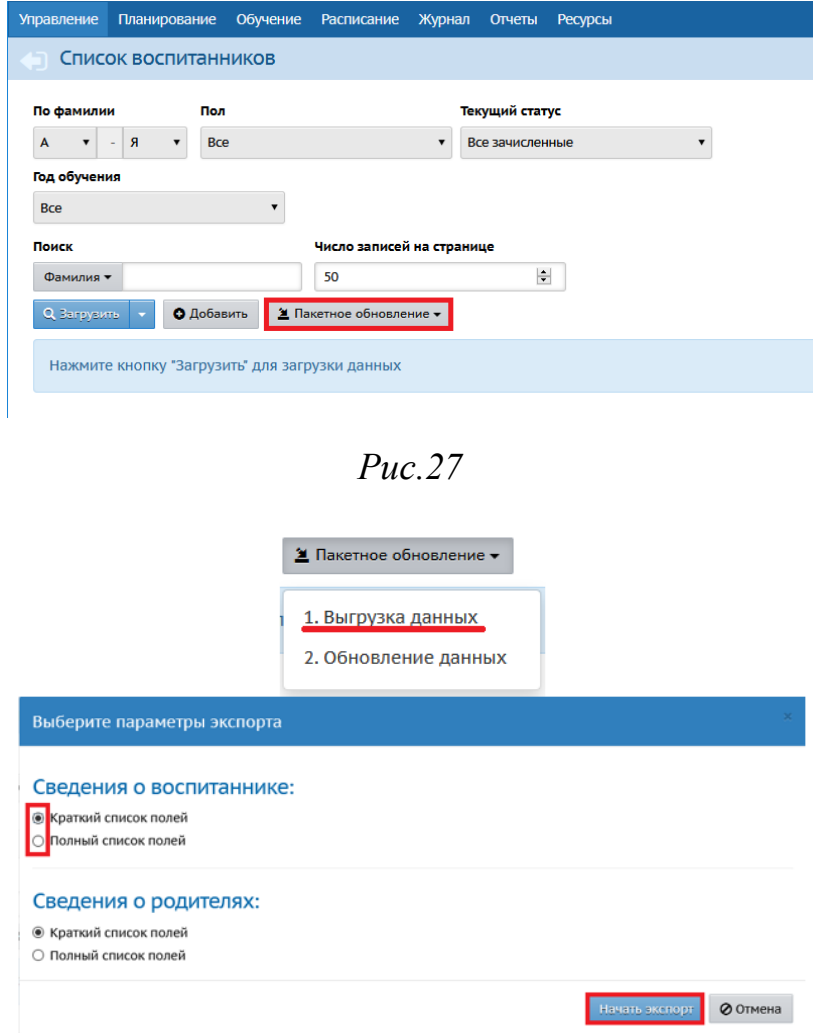

3. Сохраните файл формата Microsoft Excel на своём рабочем месте (также он может быть открыт в OpenOffice Calc.).

4. Отредактируйте нужные ячейки в этом файле на своём рабочем месте с помощью Microsoft Excel или OpenOffice Calc.

**Внимание! Ограничения при редактировании файла .xls:**

- **нельзя менять названия столбцов в таблице;**
- **нельзя редактировать ФИО и дату рождения воспитанников.**

5. Сохраните файл на своём рабочем месте, оставив его в формате "Книга Excel 97-2003 (\*.xls)".

6. Выберите команду **Пакетное обновление->2. Обновление данных** и укажите на этот файл, чтобы импортировать его обратно в систему (Рис.29).

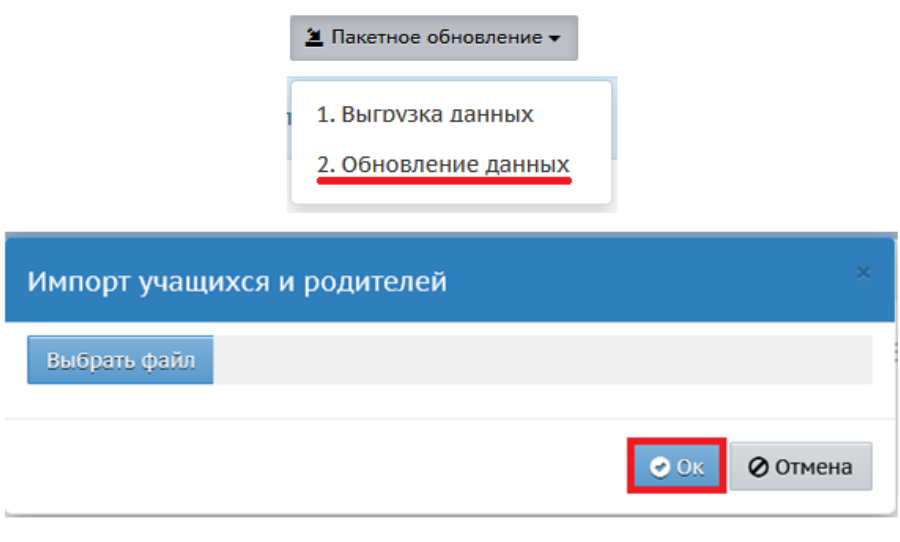

*Рис.29*

## **Как добавить новых воспитанников в систему.**

Чтобы зачислить новых воспитанников, воспользуйтесь кнопкой «Добавить», она направляет вас в «Книгу движения воспитанников», где нужно создать приказ о зачислении новых воспитанников (Рис. 30).

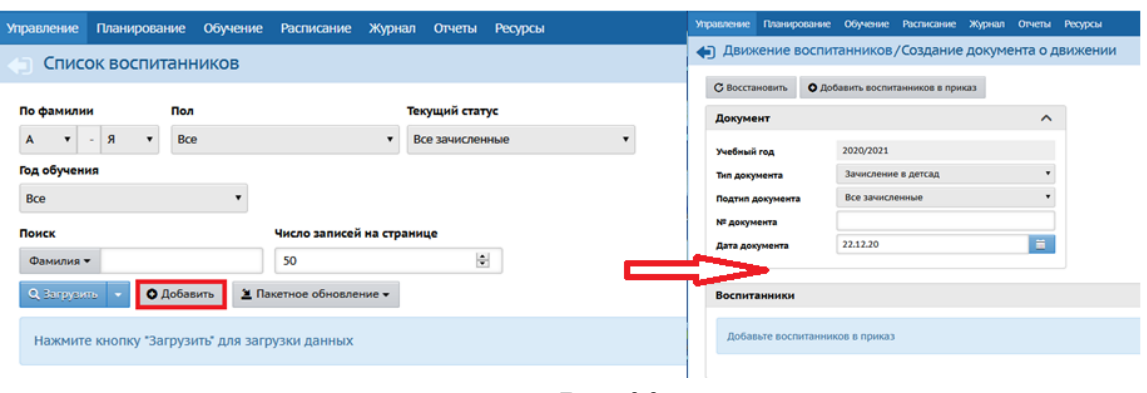

*Рис.30*

### **Как сохранить список воспитанников в формате Excel.**

Кнопка «Экспорт в Excel» в правой верхней части экрана позволяет сохранить список воспитанников в формате Excel. В файл Excel попадает тот же самый набор полей, который отображён на экране (в том числе это касается выбранных фильтров) (Рис. 31).

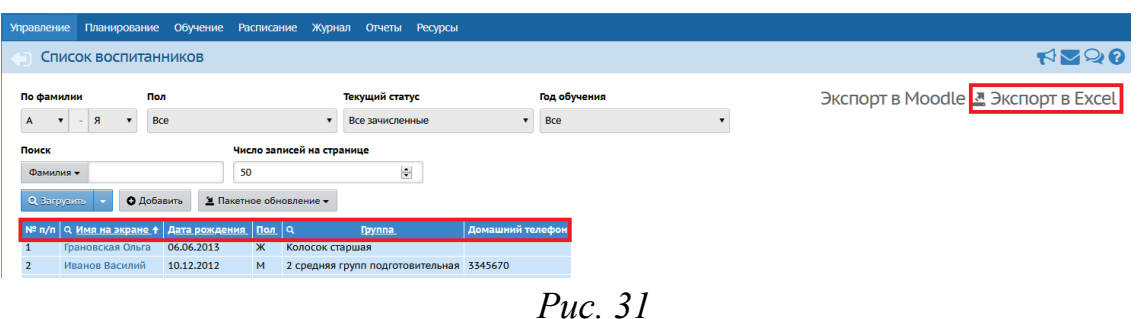

Если необходимо изменить поля, нажмите стрелочку на кнопке «Загрузить», затем «Настройки» (Рис. 32), и в предложенном списке выберите нужные поля, проставив галочки напротив. Нажмите кнопку «Ок» (Рис. 33).

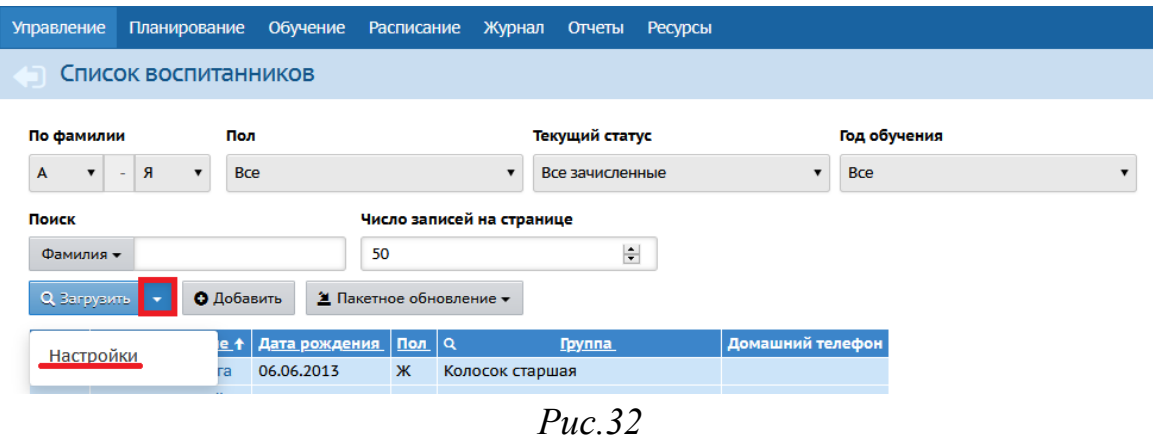

#### Настройки

#### Выберите поля

- ⊠ Имя на экране
- □ Фамилия
- ⊠ Дата рождения
- ⊡ Пол
- ⊡ Группа
- □ Документ, удостоверяющий личность
- □ Свидетельство о рождении
- □ снилс
- □ Адрес регистрации
- □ Адрес проживания
- □ Ф.И.О. родителей
- ⊠ Домашний телефон
- $\Box$  Email
- □ Гражданство
- □ Мобильный телефон
- □ Комментарий

 $\alpha$ 

Puc. 33